# New and improved **Dynamic Bulletin** April 2012

Our clubrunner bulletin has been upgraded to the *Dynamic* version. This involves a few changes in the way we create and email new bulletins.

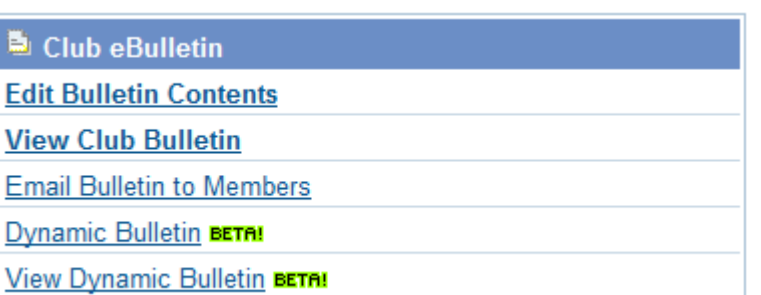

### \*\*\* DO NOT USE THE FIRST THREE OPTIONS \*\*\*

Write the new bulletin in Word (or similar).

Log in to Clubrunner and go to ADMIN.

In the **Website Manager** section select **Edit Stories**.

Select **Add New Story** (do not create a new bulletin)

Title: "Bulletin for March 12, 2012" for example (always start with the word BULLETIN)

Go back to your Word document

Click in center of document

Hold Ctrl and press "A" (this will select whole document)

Hold Ctrl and press "C" (this will copy everything)

Go back to Clubrunner new story

Click in the "Brief" box, hold Ctrl and press "V" to paste.

You may want to remove any extra blank lines.

Images can be added by placing the cursor at the point where you want the picture and then clicking ADD IMAGE, you will then need to browse for the image file.

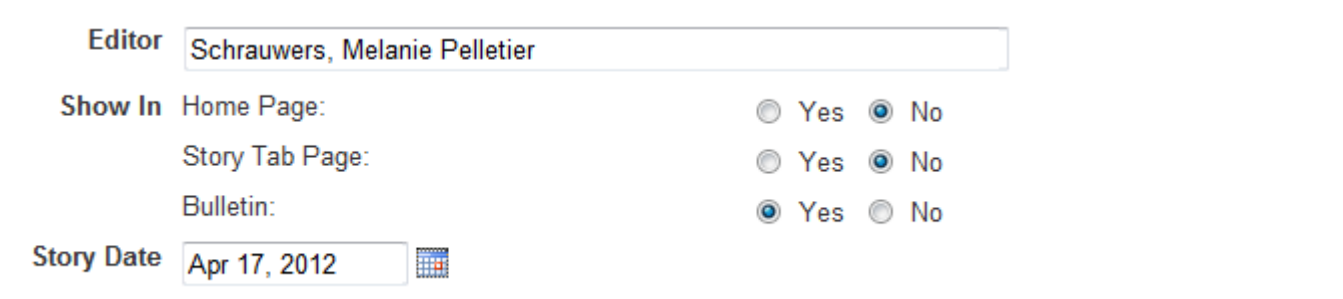

Select Editor, Date and options as shown and click **SAVE**

After adding or editing a new story you must click "Publish Changes to Home Page"

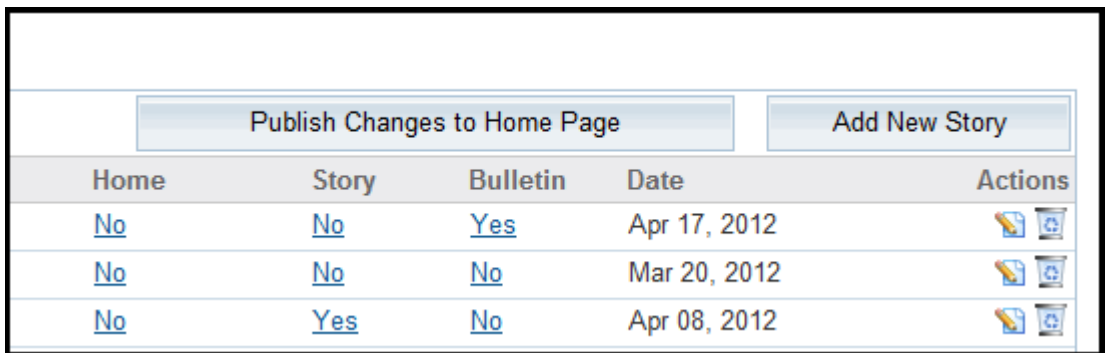

If you need to edit the bulletin after you have saved it.

Go to Edit Stories (your bulletin will not show – if you have selected the right options)

### **Stories**

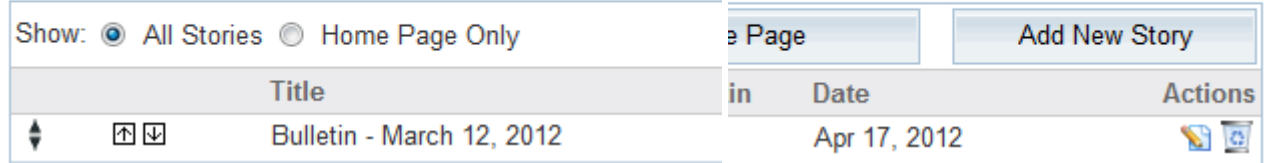

Select "Show: All Stories", find your bulletin and click the pencil on the far right.

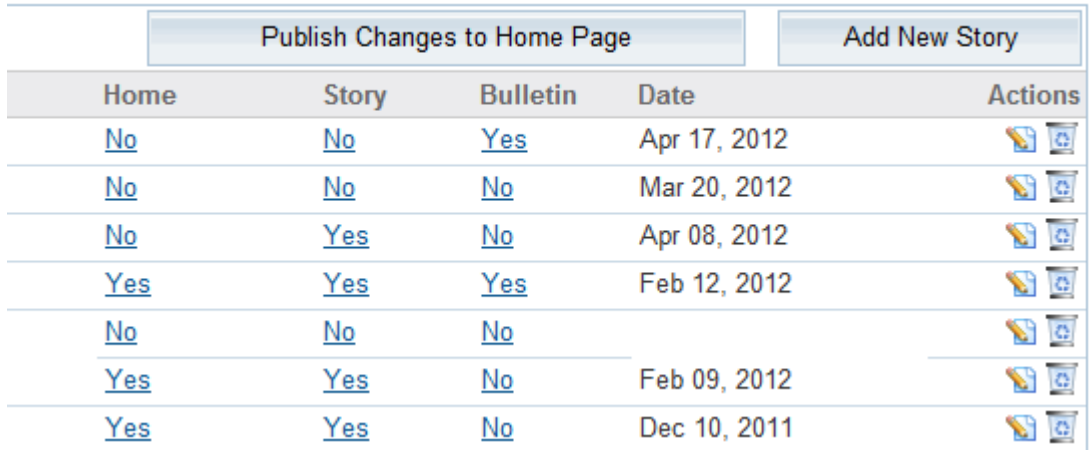

You must also find the previous bulletin and click on the "Yes" under Bulletin, this will prevent the old bulletin from displaying in Clubrunner. Do not delete the old bulletin. To email the Bulletin to members:

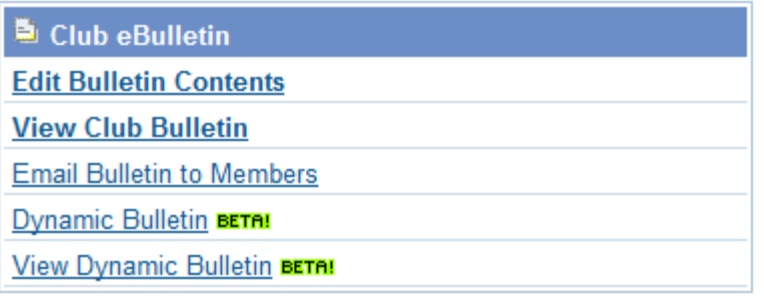

## Select "Dynamic Bulletin"

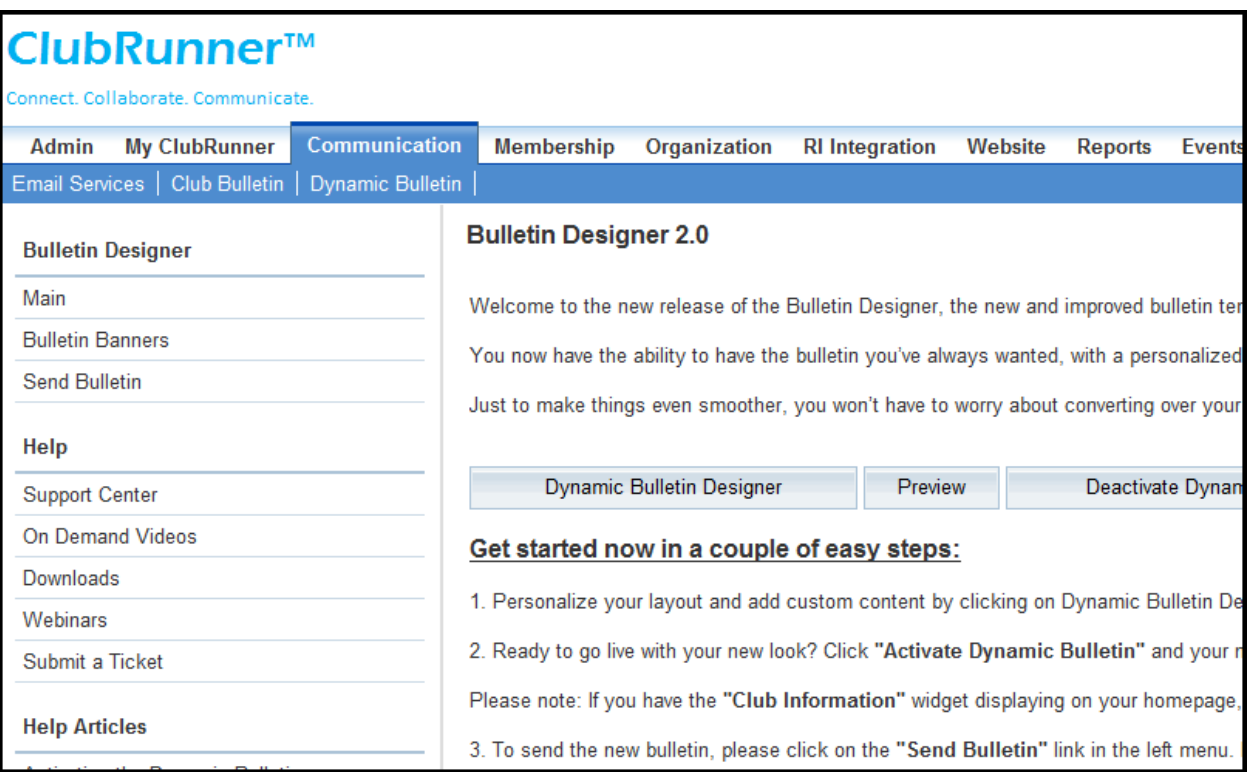

### Select "Send Bulletin" on left

Then click "Send" using the default settings.

# New and improved *Dynamic Bulletin –* Quick Guide

Write Bulletin in Word or similar Create new **STORY** in Clubrunner (Admin – Edit Stories) Copy and Paste from Word to new **STORY** Flag story to only show in BULLETIN Unflag previous BULLETIN story (you must select "Show: All Stories") **IMPORTANT:** "Publish Changes to Home Page" Go to "Dynamic Bulletin" in **Club eBulletin** section Select "Send Bulletin" to email to members